# **E**hipsmall

Chipsmall Limited consists of a professional team with an average of over 10 year of expertise in the distribution of electronic components. Based in Hongkong, we have already established firm and mutual-benefit business relationships with customers from,Europe,America and south Asia,supplying obsolete and hard-to-find components to meet their specific needs.

With the principle of "Quality Parts,Customers Priority,Honest Operation,and Considerate Service",our business mainly focus on the distribution of electronic components. Line cards we deal with include Microchip,ALPS,ROHM,Xilinx,Pulse,ON,Everlight and Freescale. Main products comprise IC,Modules,Potentiometer,IC Socket,Relay,Connector.Our parts cover such applications as commercial,industrial, and automotives areas.

We are looking forward to setting up business relationship with you and hope to provide you with the best service and solution. Let us make a better world for our industry!

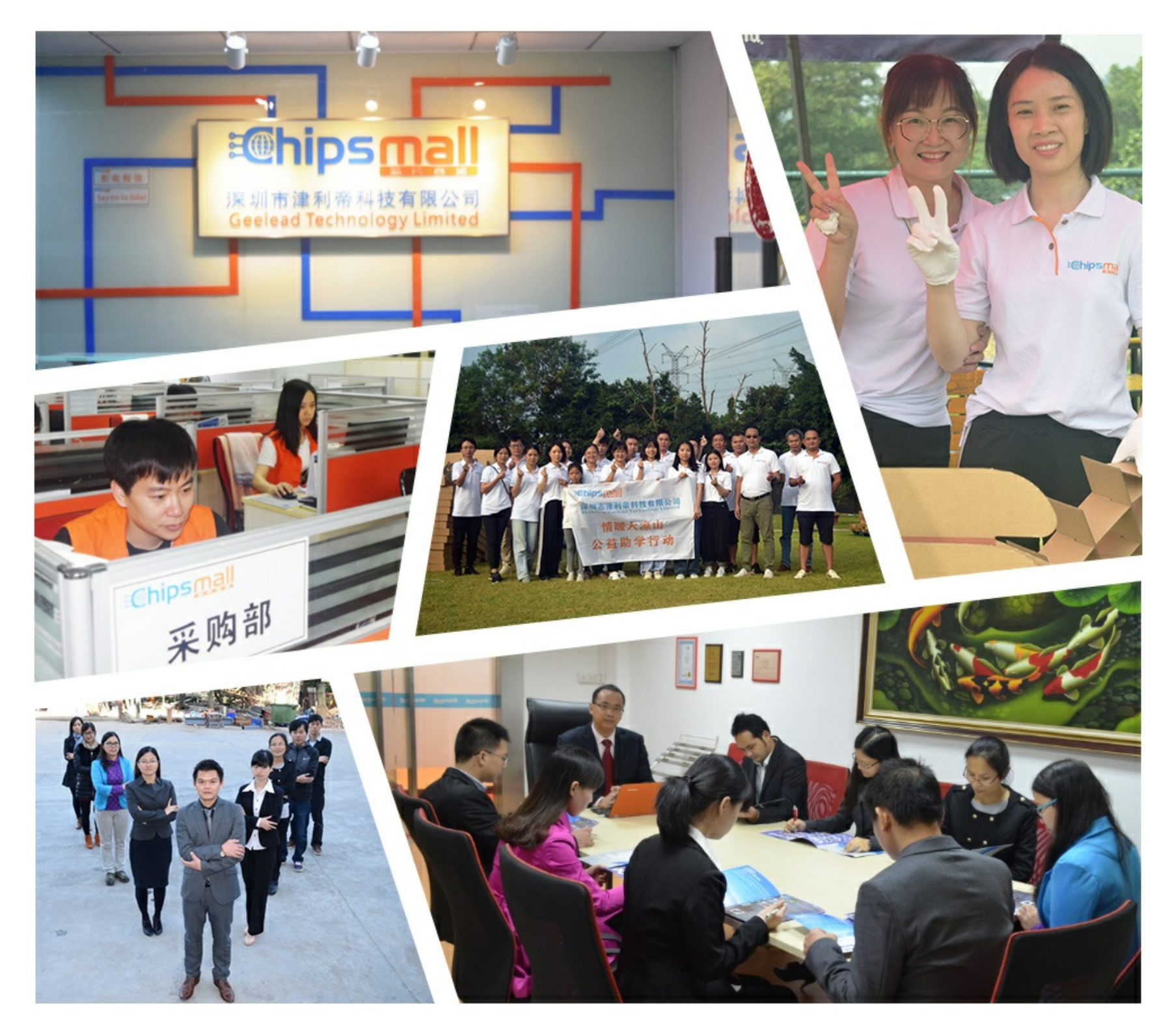

## Contact us

Tel: +86-755-8981 8866 Fax: +86-755-8427 6832 Email & Skype: info@chipsmall.com Web: www.chipsmall.com Address: A1208, Overseas Decoration Building, #122 Zhenhua RD., Futian, Shenzhen, China

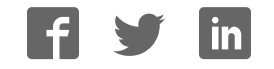

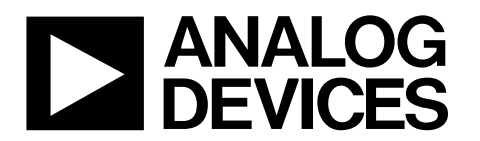

### EVAL-ADM1062TQEBZ – EVAL-ADM1169LQEBZ User Guide UG-063

One Technology Way • P.O. Box 9106 • Norwood, MA 02062-9106, U.S.A. • Tel: 781.329.4700 • Fax: 781.461.3113 • www.analog.com

### **Evaluating the ADM1062 to ADM1169 for Complex Sequencing**

#### **FEATURES**

**Full-featured evaluation kits for ADM1062 to ADM1169 I²C interface supports all product-related software 10 adjustable voltages reference for input emulation Switch-controlled, open-drain/push-pull digital inputs Extra headers for easy probing Includes point to point patch cables for easy wiring Multiboard cascade support**

#### **EVALUATION KIT CONTENTS**

**EVAL-ADM1062CASZ to EVAL-ADM1169CASZ evaluation board samples of the relevant device are included ADM1062 to ADM1169 device socket 8-way, 150 mm Micromatch ribbon cable Patch cables**

#### **ADDITIONAL EQUIPMENT NEEDED**

**USB-to-I²C dongle USB-SDP-CABLEZ 9 V to 14.4 V power supply**

#### **RELATED DOCUMENTS**

**ADM1062 to ADM1169 data sheets**

#### **SOFTWARE NEEDED**

**ADM1062 to ADM1169 evaluation software**

#### **GENERAL DESCRIPTION**

This user guide describes how to use the ADM1062 to ADM1169 evaluation kits. The kits provide all of the support circuitry required to operate the ADM1062/ADM1063/ ADM1064/ADM1065/ADM1066/ADM1067/ADM1068/ ADM1069/ADM1166/ADM1168/ADM1169 (hereafter referred to as ADM1062 to ADM1169) in their various modes and configurations, including multiple board setups. The ADM1062 to ADM1169 data sheets, available at www.analog.com, provide additional information, and should be consulted when using the evaluation board. All documents and software tools are available at www.analog.com/power-management.

Note that USB-SDP-CABLEZ is not included in the evaluation kit and should be ordered separately. Only one dongle is required in multiboard cascade setup. One device socket is included in each kit. Sockets for different device packages are not included. Refer to the Socket Selection Guide section for details regarding the corresponding socket types.

#### **EVALUATION KIT SELECTION GUIDE**

**Table 1. Contents of Available Evaluation Kits**

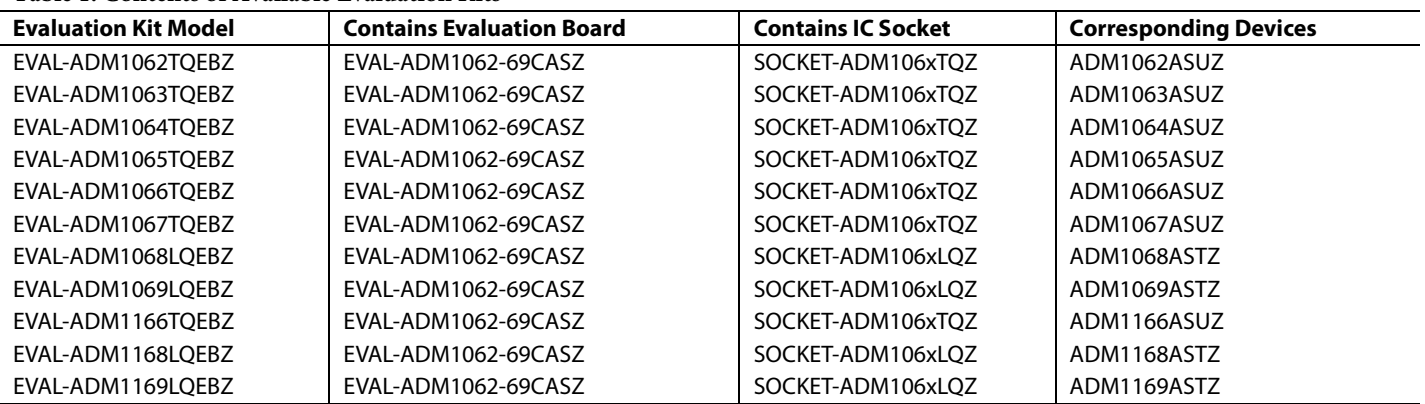

### TABLE OF CONTENTS

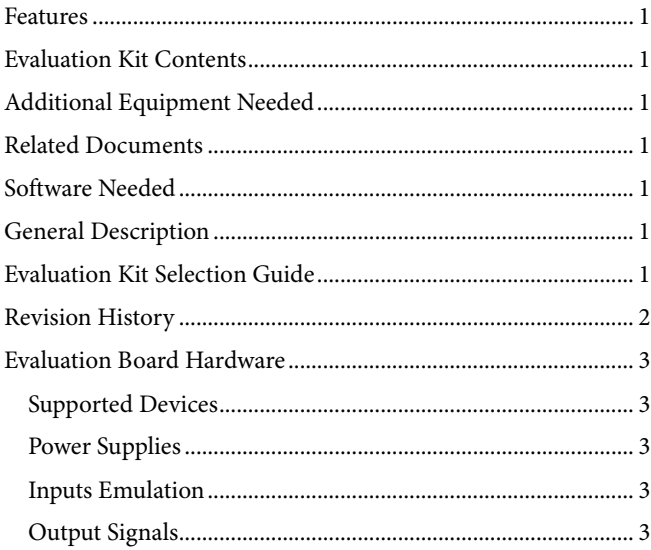

#### **REVISION HISTORY**

#### **4/14—Rev. B to Rev. C**

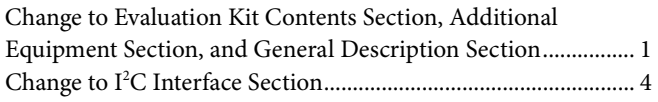

#### **7/13—Rev. A to Rev. B**

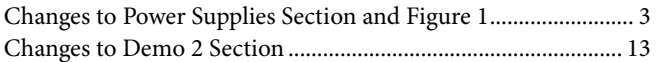

#### **9/11—Rev. 0 to Rev. A**

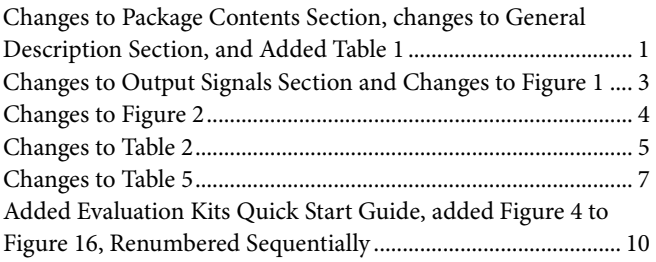

#### **2/10—Revision 0: Initial Version**

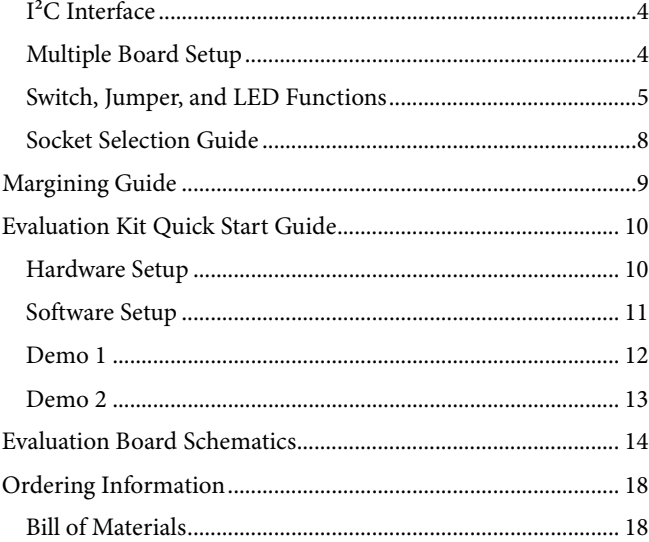

### EVALUATION BOARD HARDWARE

The EVAL-ADM1062-69CASZ evaluation board is designed for advanced evaluation of ADM1062 to ADM1169 SuperSequencer® ICs. The board is easy to use, easy to probe, allows flexible wiring, and offers multiple board cascadability.

#### **SUPPORTED DEVICES**

The evaluation board is designed to support all ADM1062 to ADM1169 devices in various packages. A device socket is generally required for use with this board.

Devices can be easily fitted and changed using the ADM1062 to ADM1169 device sockets. Solder pads for a single 48-lead thin, plastic quad flat package (TQFP) is also available on the board, allowing the user to solder parts onto the board.

Note the labeling on the board. For example, VP1/VX4 indicates a change in function depending on the ADM1062 to ADM1169 device in use. The text on the left, VP1, is for use with the ADM1062 to ADM1067 and ADM1166, whereas the text on the right, VX4, is for use with the ADM1068/ ADM1069/ADM1168/ADM1169.

#### **POWER SUPPLIES**

The evaluation board can accept 9 V to 14.4 V from a bench power supply through Connector J1 and Connector J2. It also supports a wall-mountable switching power supply with the same voltage range using Connector J3. J3 is grounded in the core and has polarity protection circuits to prevent damage due to incorrect polarity setup. The current consumption of the board depends on the exact configuration but is typically less than 200 mA.

#### **INPUTS EMULATION**

Ten onboard adjustable voltage regulators from Analog Devices, Inc., provide input supply emulation for all different setups supported by the ADM1062 to ADM1169 devices. Each regulator operates independently and output voltages can be easily adjusted by hand using an on-board rotating potentiometer.

Every regulator can be enabled or disabled by the user or by the ADM1062 to ADM1169 device, depending on the jumper configuration. Each regulator has an LED assigned to it to indicate its status.

All regulators have a feedback pin that allows the user to evaluate the margining function of the ADM1062 to ADM1169 devices.

An additional on-board two-way, push-pull/open-drain switch, S3, can be used by the user to emulate digital inputs, if required.

#### **OUTPUT SIGNALS**

PDO output signals from the ADM1062 to ADM1169 devices can be easily wired across to the regulator enable control circuits to control the on-board voltage regulators. This allows the board to perform simulations for real-world sequencing applications. The DAC output signals can also be wired to the feedback node of the regulators to achieve supply margining.

The wiring is made easy with the point-to-point patch cables included in the evaluation kit. The user can easily cross link the PDO output to a regulators enable input or connect DAC outputs to a regulator's feedback node.

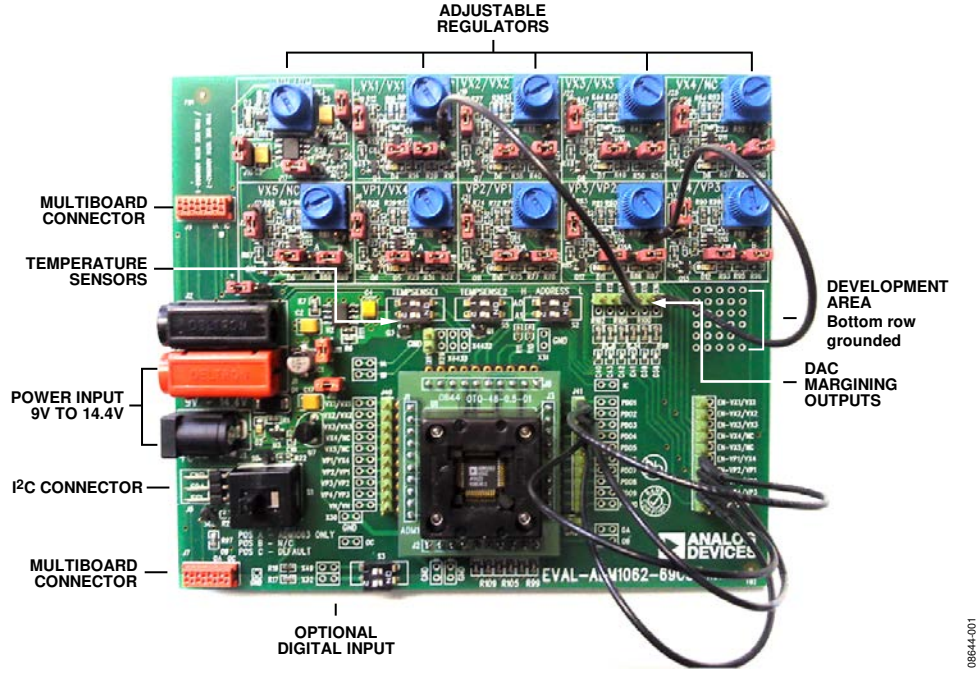

Figure 1. Evaluation Board Wiring with Point-To-Point Patch Cables

#### **I²C INTERFACE**

The evaluation board supports an I²C interface. The user can connect from the PC USB port to the board using the USB-SDP-CABLEZ dongle from Analog Devices. The dongle has internal pull-ups for the SDA and SCL bus. Users can use their own I²C cable. The evaluation board can provide on-board 3.3 V voltage pull-up by populating R21 and R22.

The board is compatible with all ADM1062 to ADM1169 evaluation software.

#### **MULTIPLE BOARD SETUP**

Connector J7 and Connector J9, along with the eight-way ribbon cable, allow multiple EVAL-ADM1062-69CASZ boards to be connected together to evaluate complex cascade sequencing setups.

The connection cable carries both power and I²C communication signals across every board that is connected. The user only needs to connect the power and I²C cable to one board. It is recommended to connect the power supply to the board in the middle of the multiple board setup to avoid uneven power dissipation in the traces/cables.

Apart from power and I²C signals, the cable also links three independent GPIO signal lines between the two boards that it connects. The user can connect them to the inputs and/or outputs of the ADM1062 to ADM1169 devices to achieve sequencing across multiple boards. This allows multiple ADM1062 to ADM1169 devices to work together to increase the number of supply rails to be sequenced and monitored.

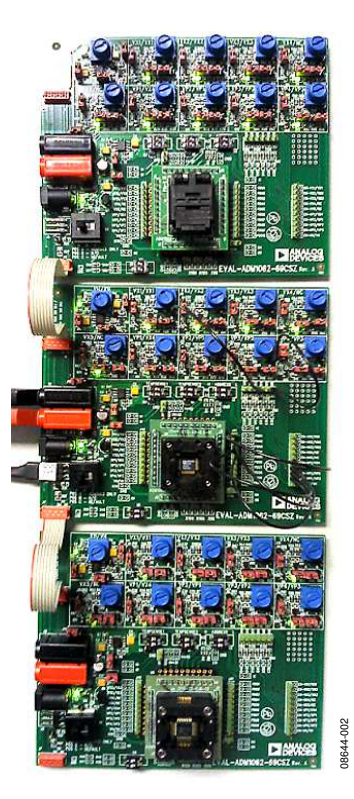

Figure 2. Multiple Boards Connection

#### **SWITCH, JUMPER, AND LED FUNCTIONS**

#### **Table 2. Connector Functions**

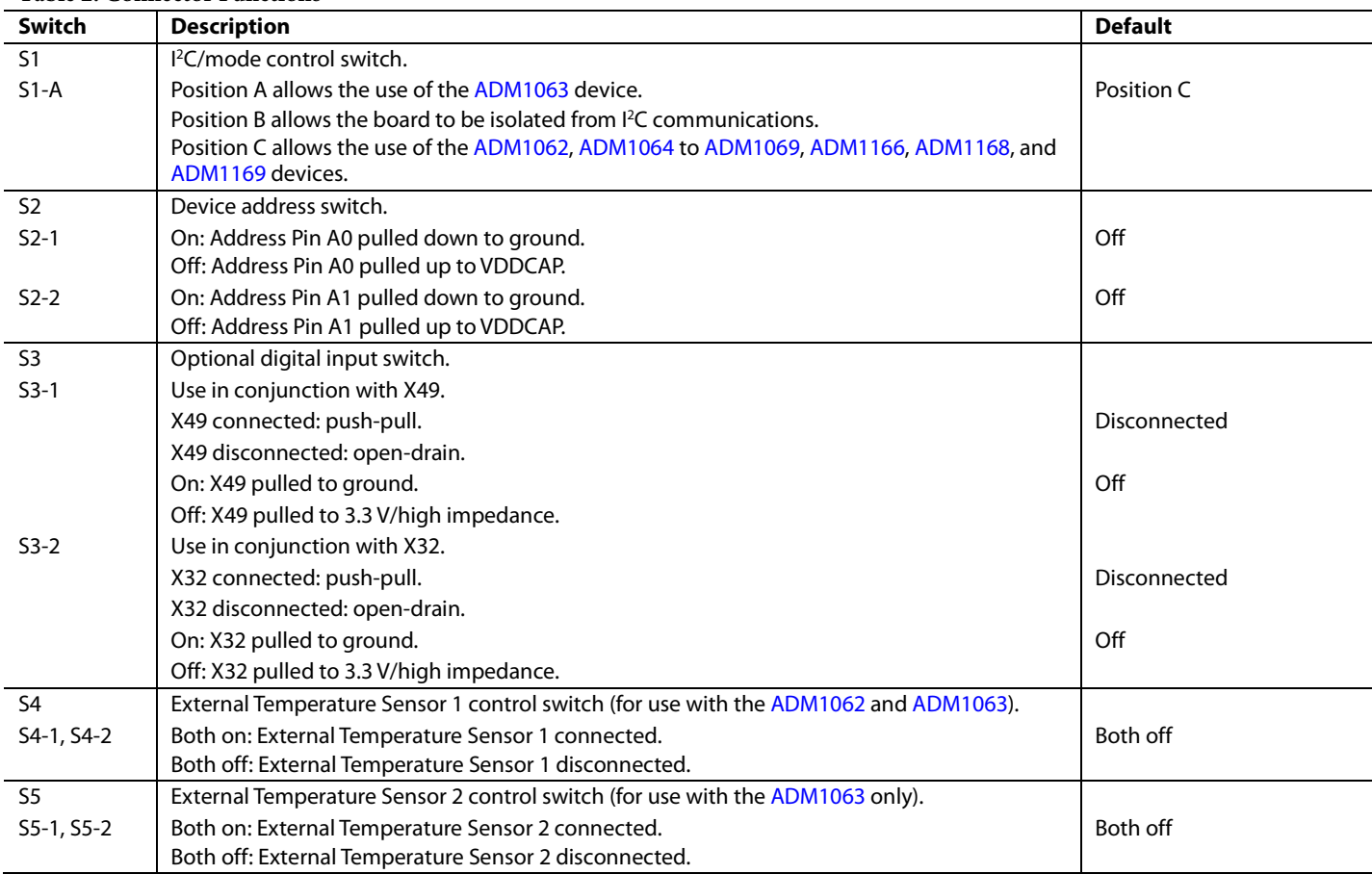

#### **Table 3. Jumper Functions**

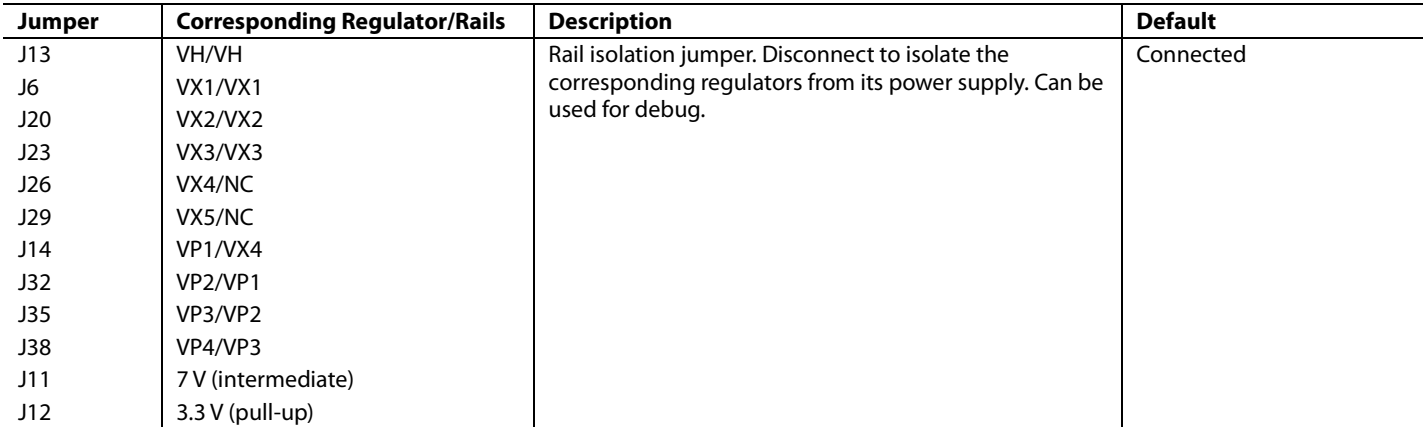

### UG-063 EVAL-ADM1062TQEBZ – EVAL-ADM1169LQEBZ User Guide

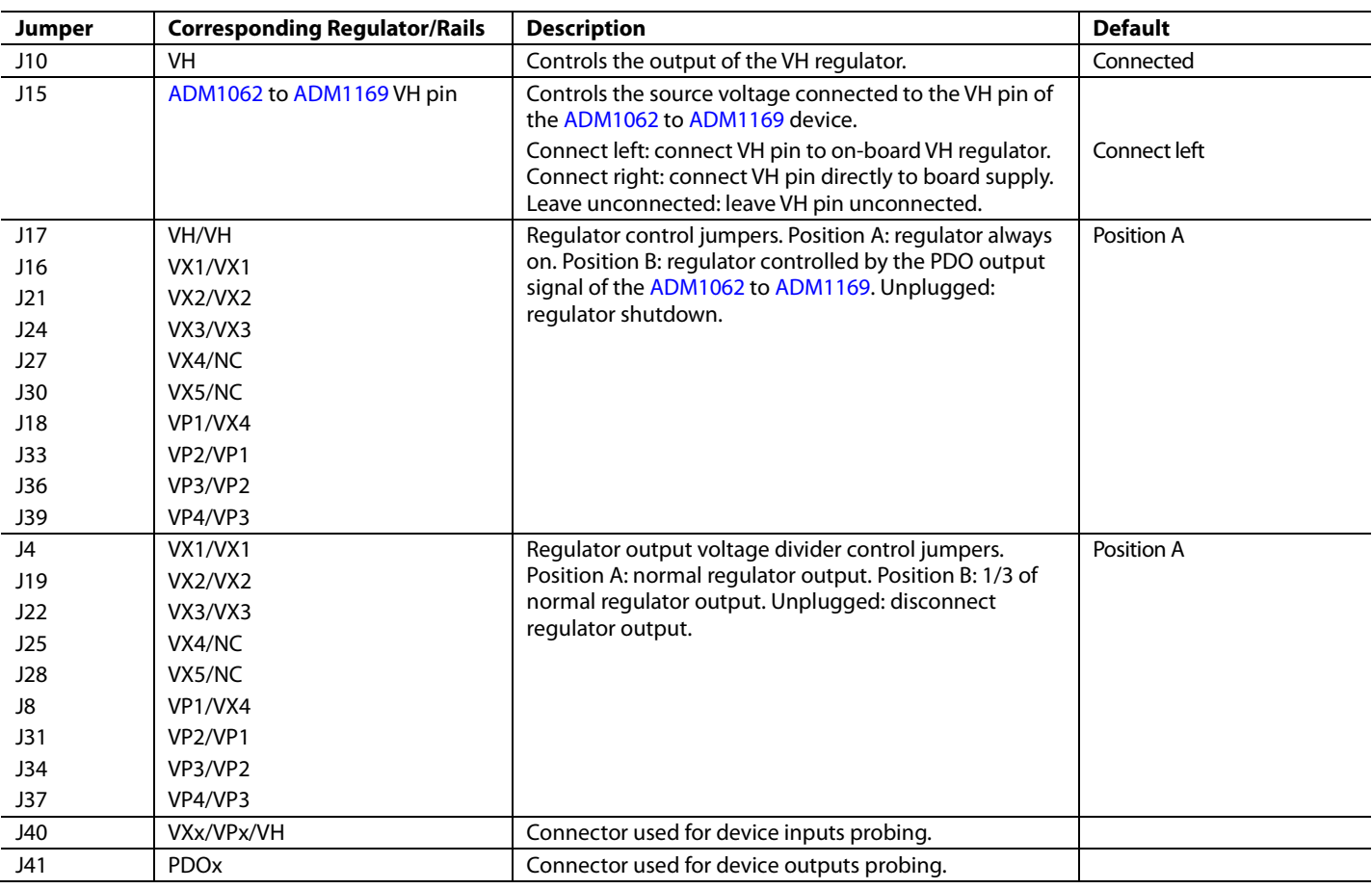

#### **Table 4. LED Functions**

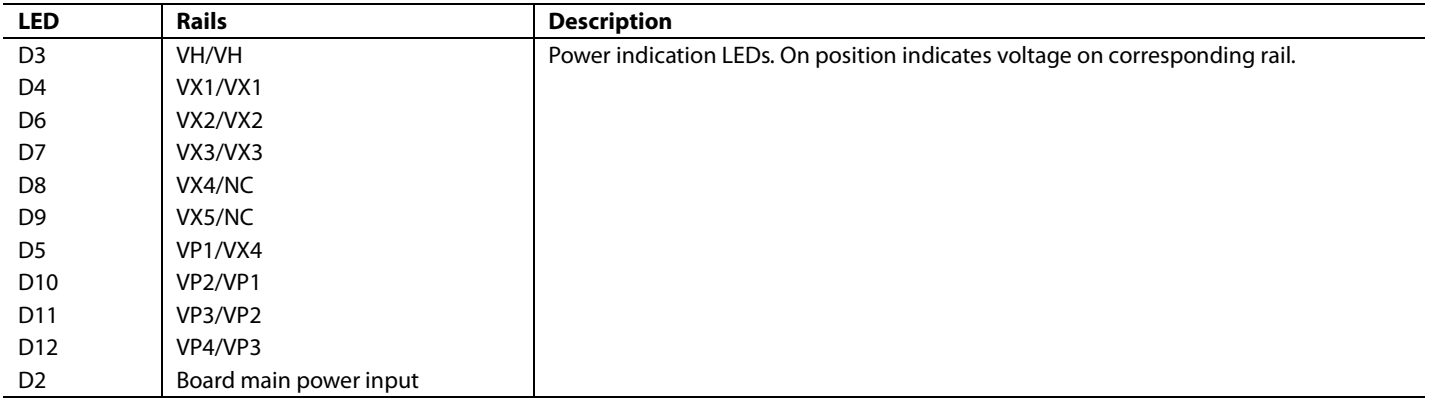

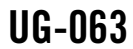

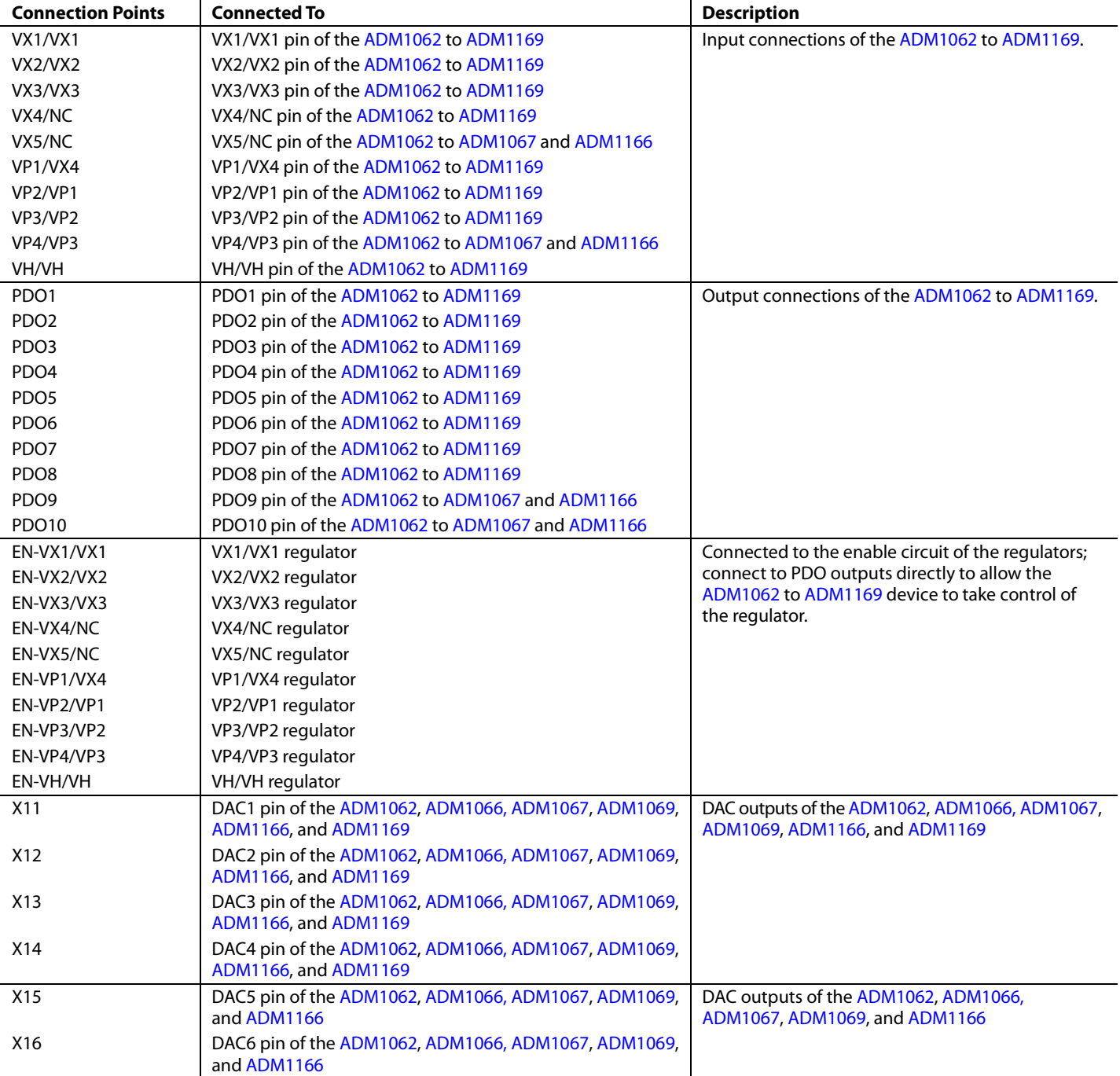

#### **Table 5. Patching Through-Hole Connection Points**

### UG-063 EVAL-ADM1062TQEBZ – EVAL-ADM1169LQEBZ User Guide

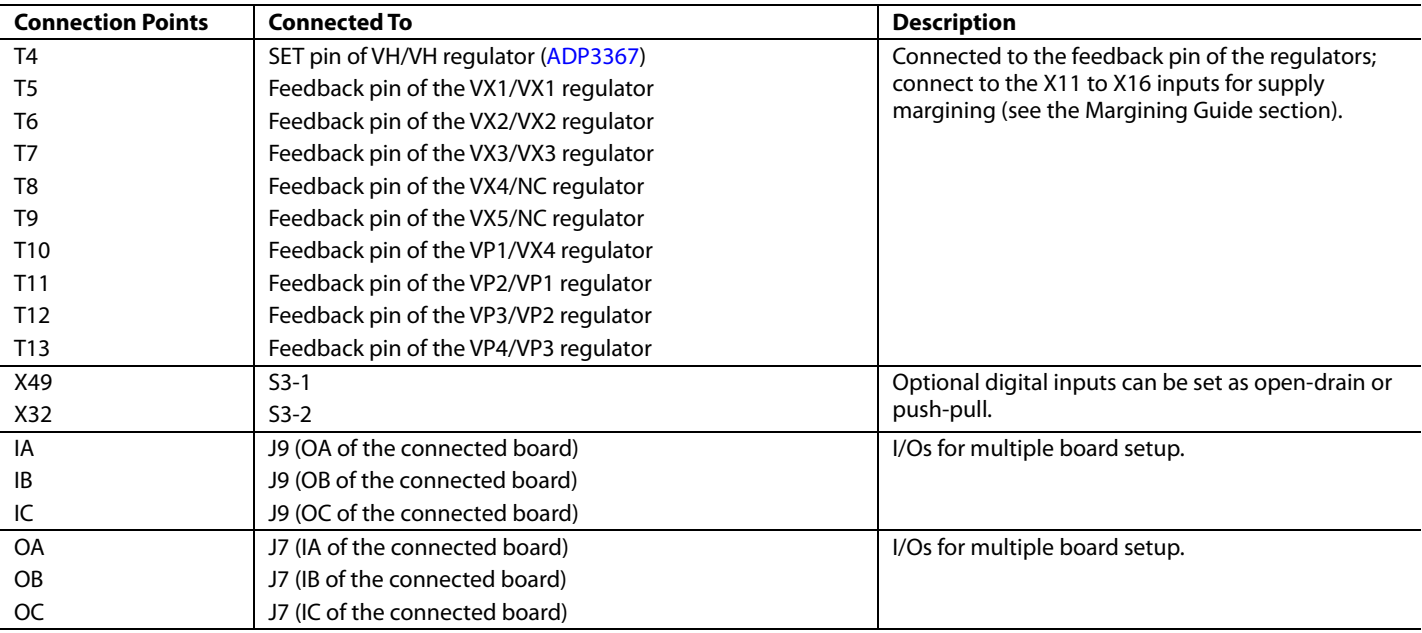

#### **SOCKET SELECTION GUIDE**

**Table 6.** 

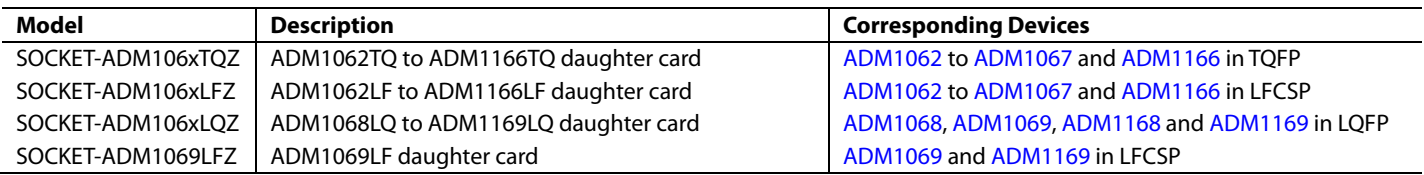

### MARGINING GUIDE

The ADP3331 LDO is used to provide adjustable VX and VP input voltages.

The feedback topology for this part is different from other regulators (see Figure 3). Another voltage divider is used inside the part to provide feedback voltage to the error amplifier. This causes margining calculation in the ADM1062 to ADM1169 evaluation software tool to be different.

A separate Excel tool has been created for users to calculate the settings for margining function.

Note that closed-loop margining is less affected by this topology, although the margining range may differ from the calculated values in the software tool. For the VH pin, the use of ADP3367 results in the margining functions performing correctly with both open and closed loop.

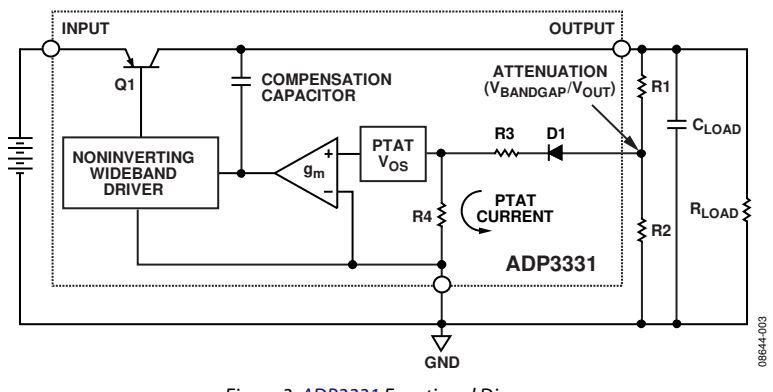

Figure 3. ADP3331 Functional Diagram

### EVALUATION KIT QUICK START GUIDE

#### **HARDWARE SETUP**

#### **For ADM1062 to ADM1067 and ADM1166 Evaluation Kits**

- 1. Put jumpers J4, J19, J22, J25, and J28 into Position A. This puts the output of LDOs connected to VXx inputs to lower voltage ranges.
- 2. Put jumpers J16, J21, J24, J27, J30, J18, J33, J36, and J39 into Position B. This makes the LDOs connected to VXx and VPx inputs enabled by external signals.
- 3. Use the point-to-point patch cables to connect the PDOx pins to the enable pins of the LDOs as shown in Figure 4 and Figure 5.

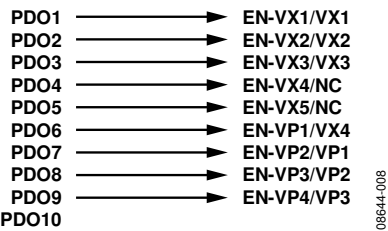

Figure 4. Demo Patch Connection 1

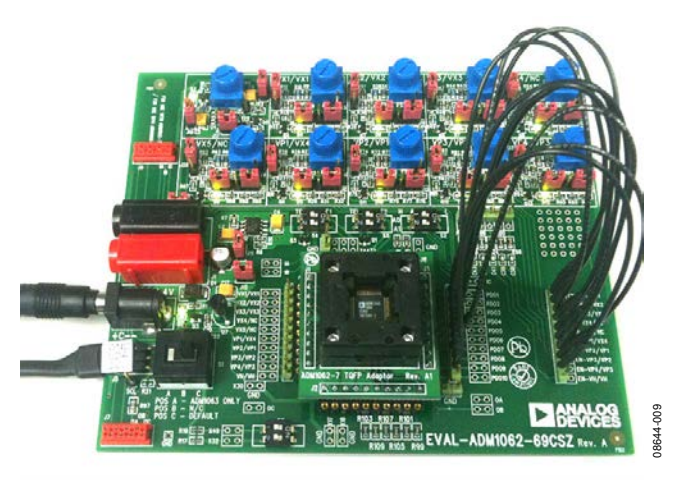

Figure 5. Evaluation Kit Quick Start Setup

#### **For ADM1068 to ADM1069 and ADM1168 to ADM1169 Evaluation Kits**

- 1. Put jumpers J4, J19, and J22 into Position A. This puts the output of LDOs connected to VXx inputs to a lower voltage range.
- 2. Remove the jumpers J27 and J30 to disable the LDOs that are not used.
- 3. Put jumpers J16, J21, J24, J18, J33, J36, and J39 into Position B. This makes the LDOs connected to VXx and VPx inputs enabled by external signals.
- 4. Use the point-to-point patch cables to connect the PDOx pins to the enable pins of the LDOs as shown in Figure 6.

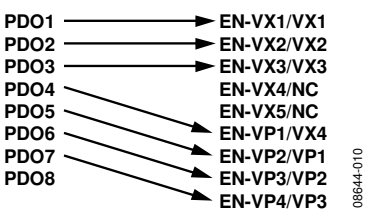

Figure 6. Demo Patch Connection 2

- 5. For the ADM1063 evaluation kit, switch S1 to Position A.
- 6. Keep every other switch and jumper in the default positions.
- 7. Place the device into the IC socket, and connect the board to the PC using the USB-to-I²C dongle.
- 8. Apply power to the board.

08644-012

#### **SOFTWARE SETUP**

- 1. Download and install the ADM106x and ADM116x Super-Sequencer evaluation software from analog.com. The software package includes a GUI evaluation tool, a command-line based Prog106x tool, and USB-to-I²C dongle drivers.
- 2. Download the Supersequencer quick start demo configurations.zip file; this contains the device configuration files for the demo. There are two demo configurations for each device types, demo1 and demo2. Each configuration is saved in both \*.txt and \*.hex format. Users can use the GUI evaluation software to load the \*.txt file or use the Prog106x tool to load the \*.hex file. This user guide describes the former; for details of the Prog106x tool refer to user guide UG-049.
- 3. Run the GUI ADM106x and ADM116x SuperSequencer evaluation software, and select the appropriate  $I<sup>2</sup>C$ interface, then click **Work Online** as shown in Figure 7.

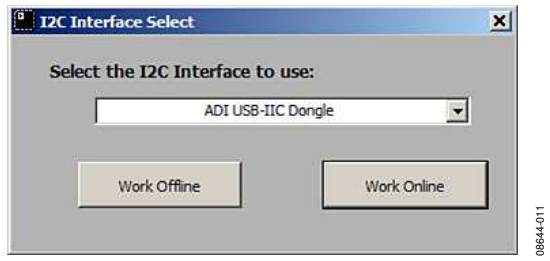

Figure 7. I<sup>2</sup>C Interface Select

4. The software searches for all the ADM1062 to ADM1169 devices connected to the interface. Verify the device and address that appears in the device list and click **Continue**.

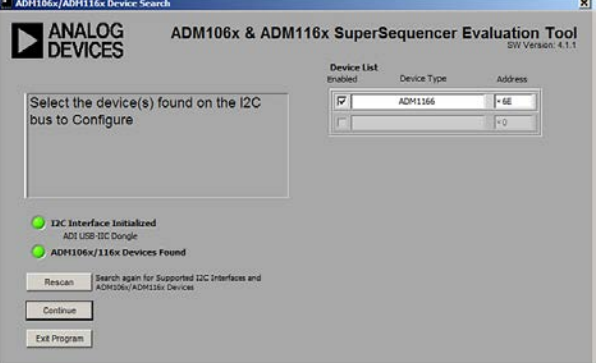

Figure 8. Device Search

5. Click **No** in the pop-up window to prevent usage of information from the previous session.

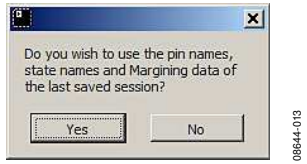

Figure 9. Prevent Usage of Previous Information

#### **DEMO 1**

1. Use the menu bar and navigate to **File->Recall Settings From File**, or use the shortcut key **Ctrl + R**.

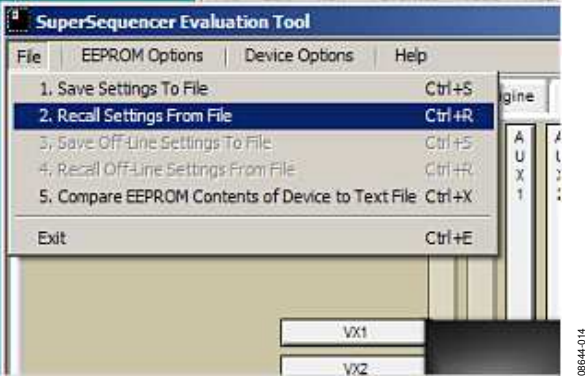

Figure 10. Recall Settings

2. Click **Recall** and then navigate to and select the Demo1 .txt file of the appropriate device.

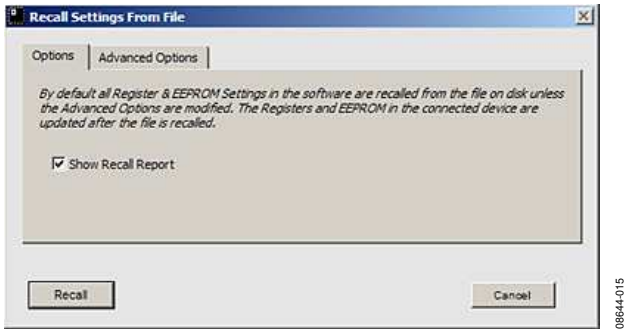

Figure 11. Recall Settings

3. Verify the checksums and click **OK**.

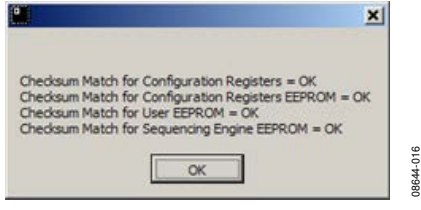

Figure 12. Verify Checksums

- 4. Observe the LEDs on the evaluation board flashing in periodic sequence. The Demo 1 configuration simply uses the timeout exit condition of the sequencing engine to sequence the enable signals of the LDOs.
- 5. Examine the details of the device outputs configuration and sequencing engine content in the **Outputs and Sequencing Engine** tabs of the GUI as shown in Figure 13 and Figure 14.

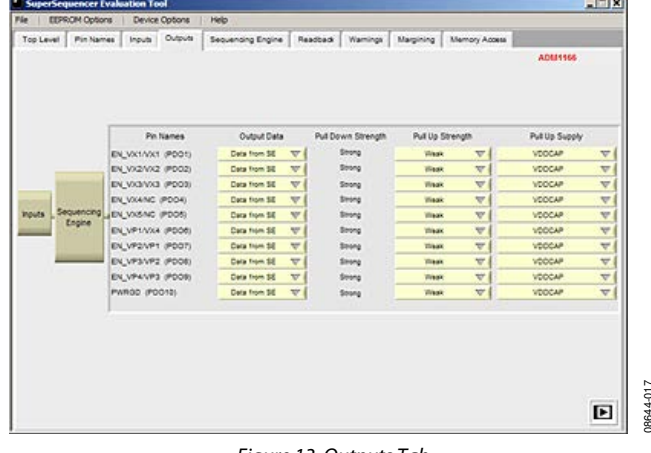

Figure 13. Outputs Tab

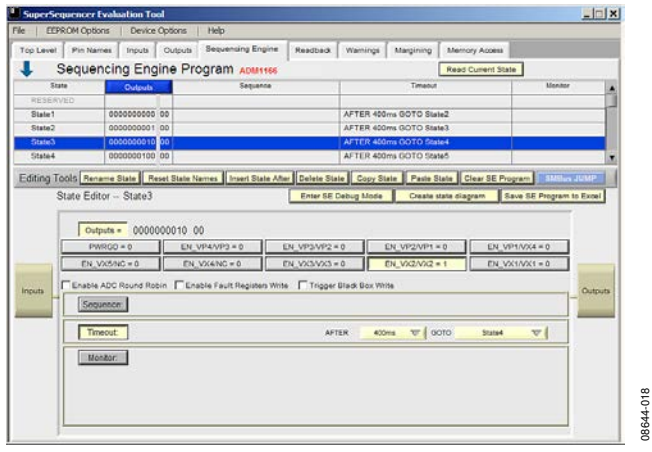

Figure 14. Sequencing Engine Tab

#### **DEMO 2**

Use the same method described in the Demo 1 section to load the corresponding Demo 2 configuration .txt file into the device.

The sequencing engine configuration in Demo 2 is more complex and closely resembles the setup for a real application. Most of the sequencing engine states use all three exit conditions, namely sequence, timeout, and monitor. The status of each supply being enabled is checked, ensuring that all supplies are powered up to the correct level and are stable before advancing the sequencing engine.

If the supply did not rise to the expected level after the timeout period, the sequencing engine can exit to a user-defined fault state. In each state, the sequencing engine also monitors the status of the supplies being enabled in previous states to ensure the integrity of the supply chain. The status of each inputs can be defined using the **Inputs** tab shown in Figure 15.

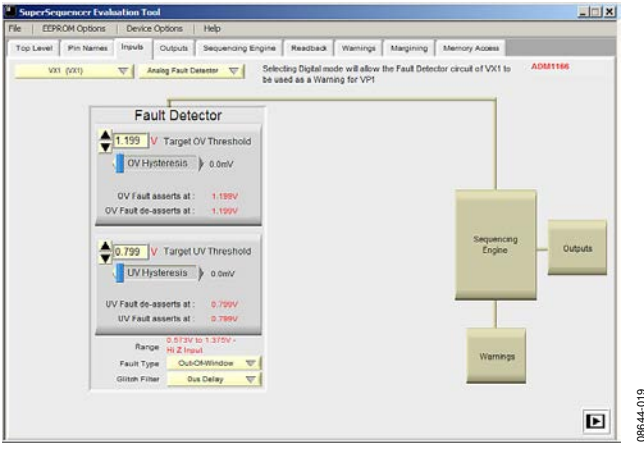

Figure 15. Inputs Tab

In Demo 2, a window comparator is applied to each of the inputs except for VH. Use the knob of on-board potentiometer to adjust the voltages on VXx and VPx inputs to the exact level in order to advance the sequencing engine, starting from VX1.

Observe the sequencing engine advancement based on the status of the on-board LEDs, or use a DMM to probe each VXx and VPx inputs while tweaking the knob to get the accurate voltage reading. For devices with ADC functions, use the **Readback** tab to continuously read the voltage level on each inputs as shown in Figure 16. Note that the J4, J19, J22, J25, J28 jumpers may need to be in Position B to achieve low voltage on the VXx inputs.

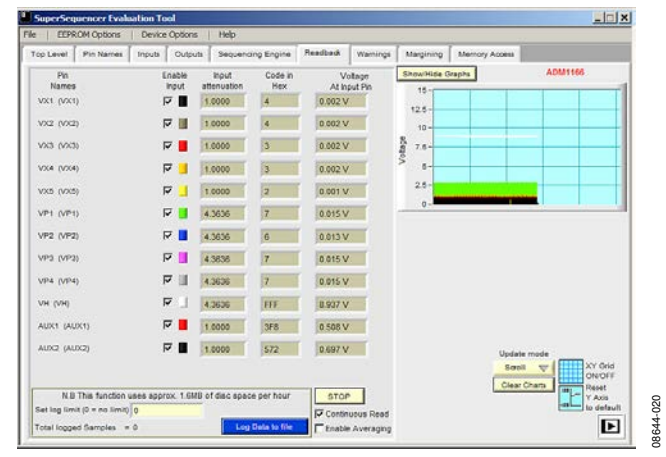

Figure 16. Readback Tab

### EVALUATION BOARD SCHEMATICS

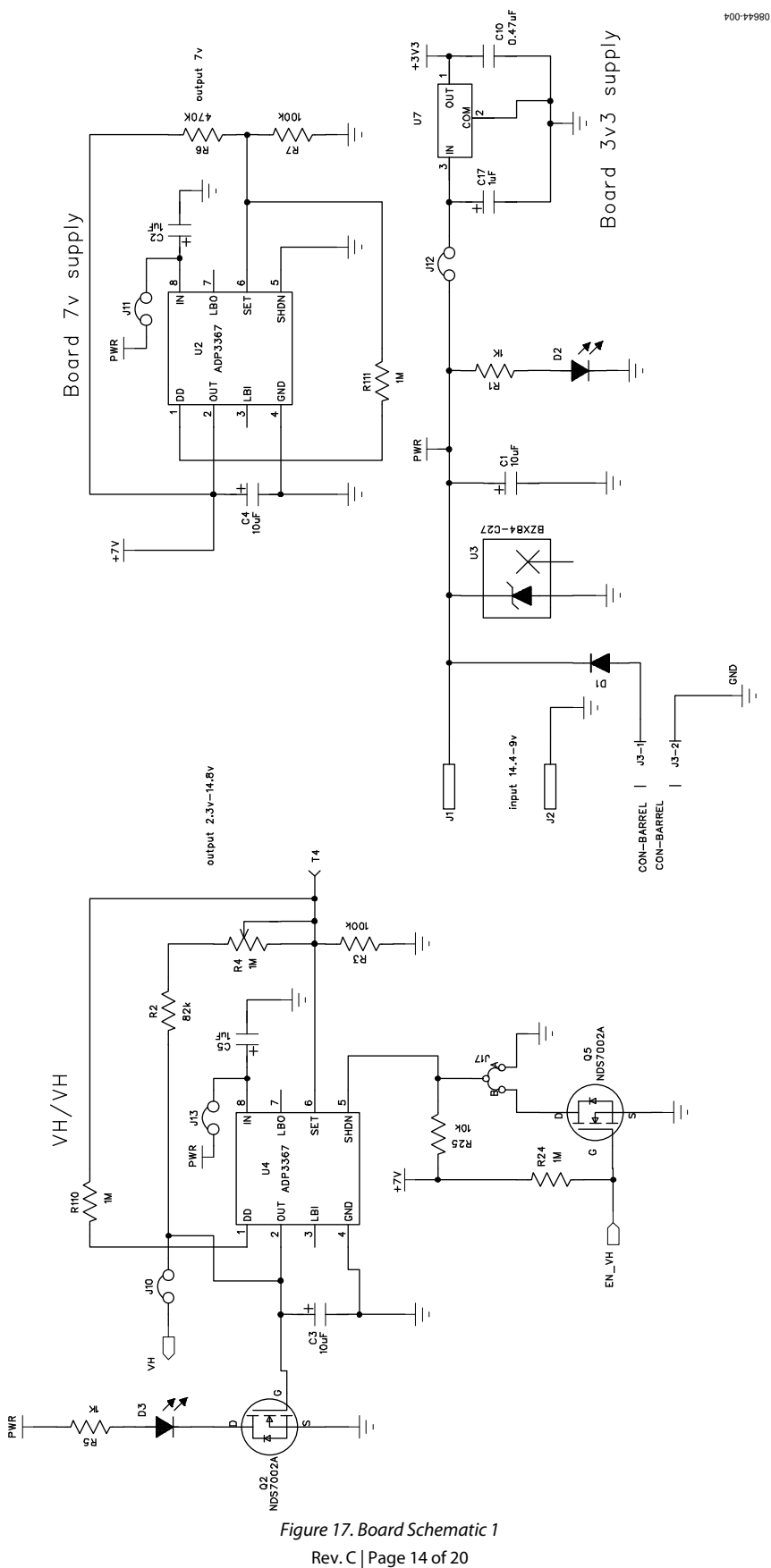

### EVAL-ADM1062TQEBZ – EVAL-ADM1169LQEBZ User Guide UG-063

å  $rac{\pi}{2}$ PVR<sub></sub> R53<br>300K  $\overline{2}$ ã  $1.5v - 5.43v$  $\frac{3}{180}$  $C26$  $220pF$  $C23$ 220pF  $\left| \frac{1}{2} \right|$ SN<sub>C</sub> ă  $VX5/N.C.$  $VX4/N.C.$ 390k<br>R59 ⋛ ADP<sub>3</sub> ā  $0.47$ uF C<sub>25</sub> 26  $-<sup>1</sup>$ 찪 К 회 E REA<br>V R55<br>20K ទី ខ្ញុំ<br>ស្ថិ Ŵ,  $rac{28}{8}$ **J25** ୃ  $\sum_{i=1}^{n}$  $\sum_{i=1}^{n}$ 

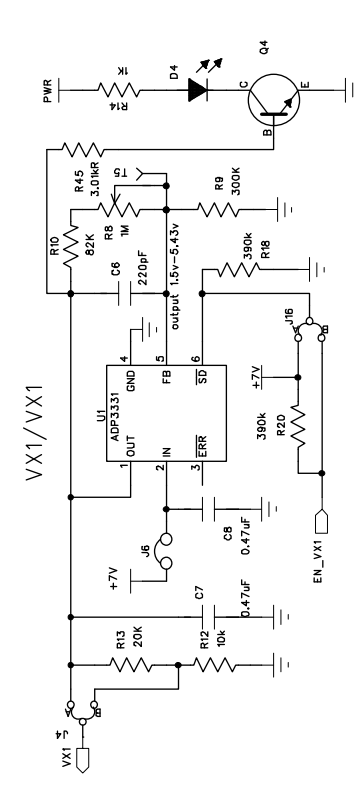

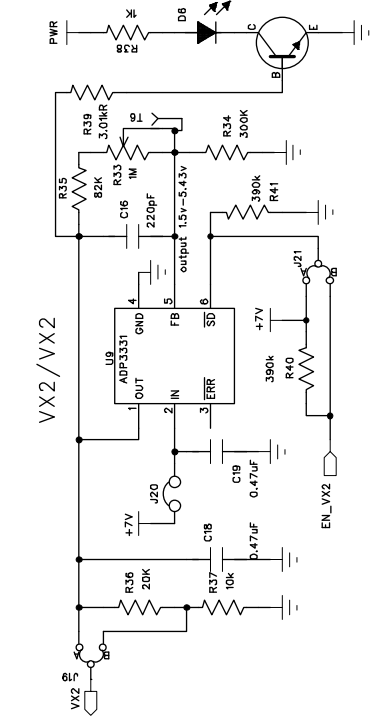

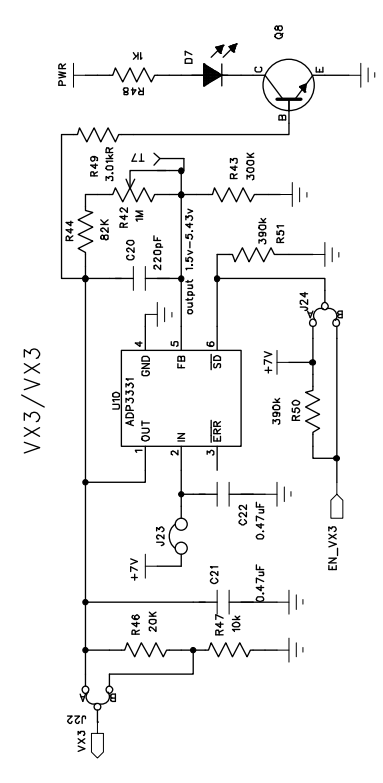

Figure 18. Board Schematic 2

08644-005

 $\mathbf{e}$ 

R62<br>300K

ទី<br>ខេ

 $\left| \frac{5}{4} \right|$  $\overline{R}$ 

ĕ

390k<br>R68 ⋛

⋂

 $2N$  M<sub>3</sub>

ឌី

 $1.5v - 5.43v$ 

e

### UG-063 EVAL-ADM1062TQEBZ – EVAL-ADM1169LQEBZ User Guide

08644-006

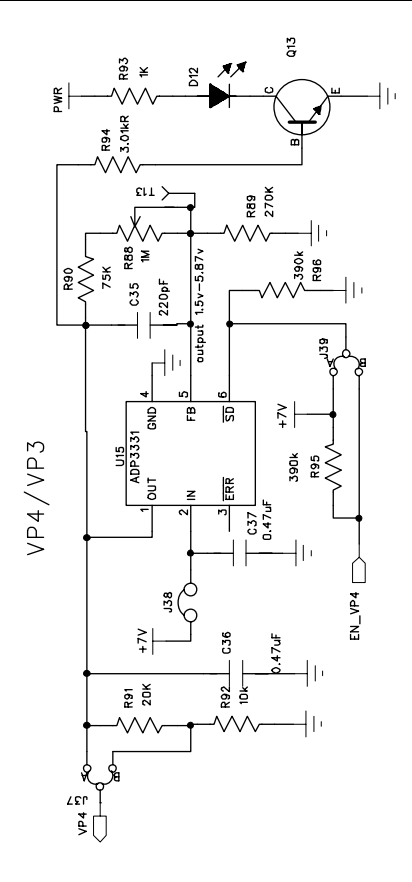

8 R<sub>29</sub> ¥  $\frac{\alpha}{\alpha}$ **R30**<br>3.3.01kR  $011$ R23<br>270K łı. 59.OK R32  $1.5v - 5.8$ 220pF **Turnut**  $\frac{>}{4}$  $\overline{5}$ Ê e<br>S  $\frac{15}{ADP 3331}$ VP1/VX4 390k R5 S Ă  $\frac{1}{2}$  $\mathbf{I}$  $\Box$  $EN_M$  $rac{1}{2}$ R27<br>20K  $28$ ₫ Ŵ  $\sum_{\mathbf{g} \in \mathcal{G}}$ 

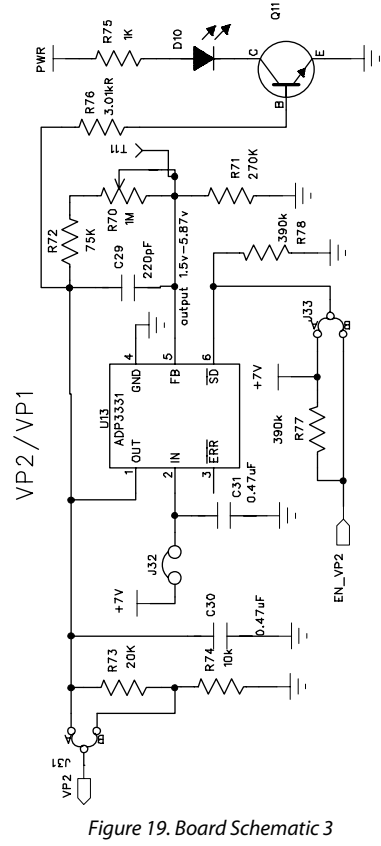

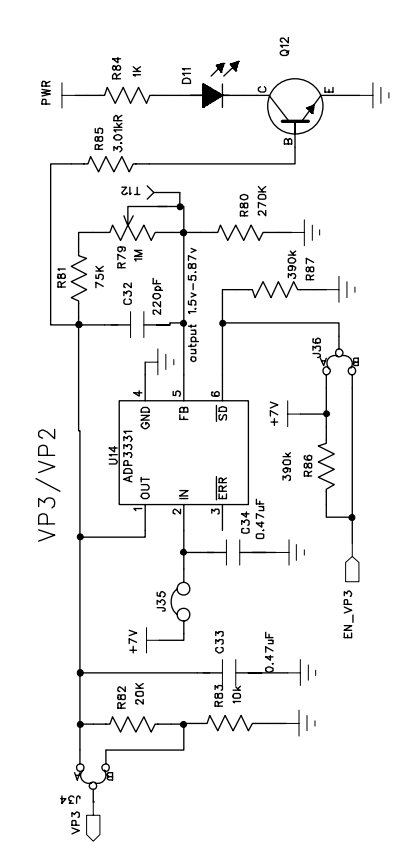

Rev. C | Page 16 of 20

### EVAL-ADM1062TQEBZ – EVAL-ADM1169LQEBZ User Guide UG-063

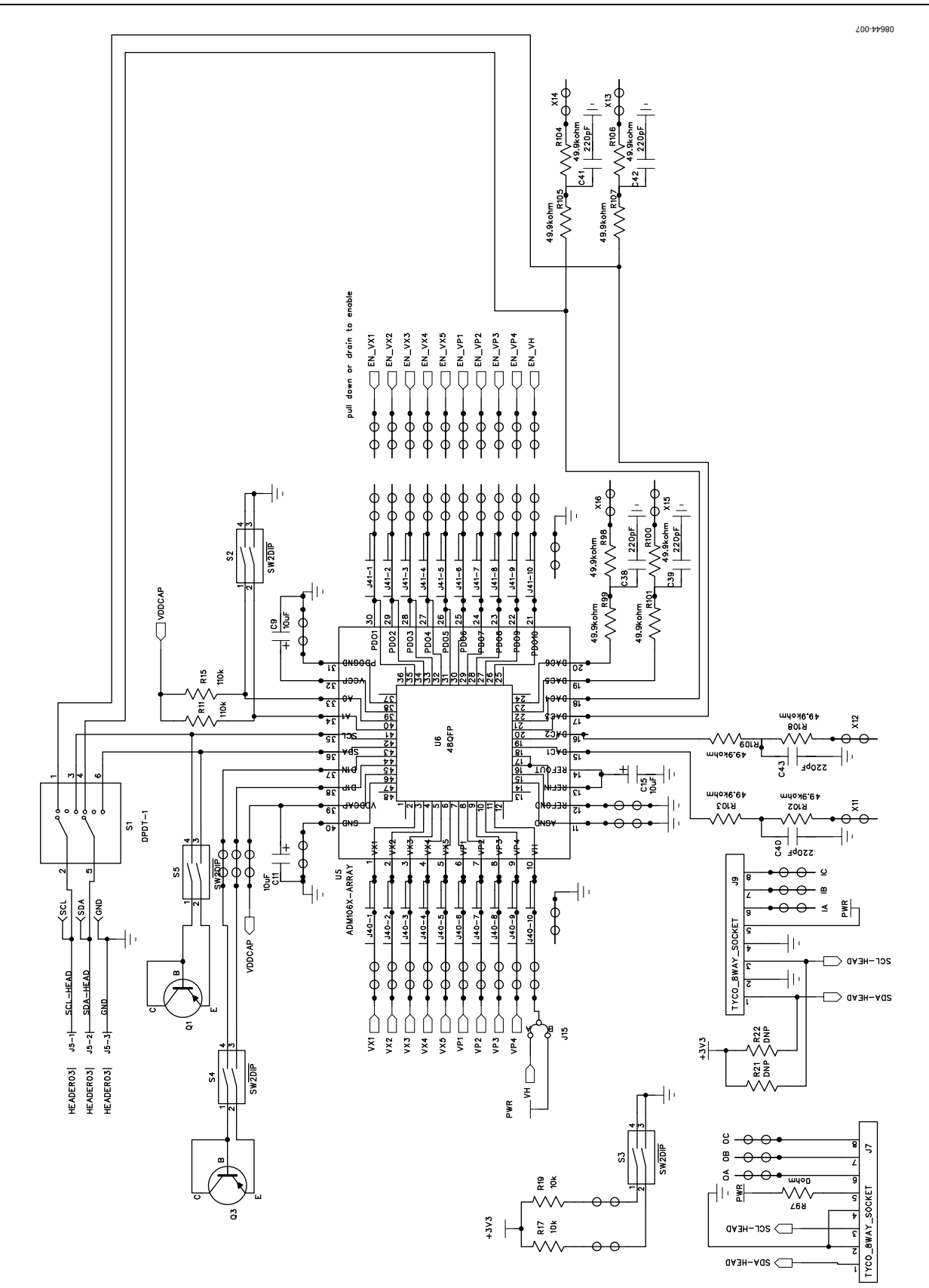

Figure 20. Board Schematic 4

### ORDERING INFORMATION

#### **BILL OF MATERIALS**

#### **Table 7.**

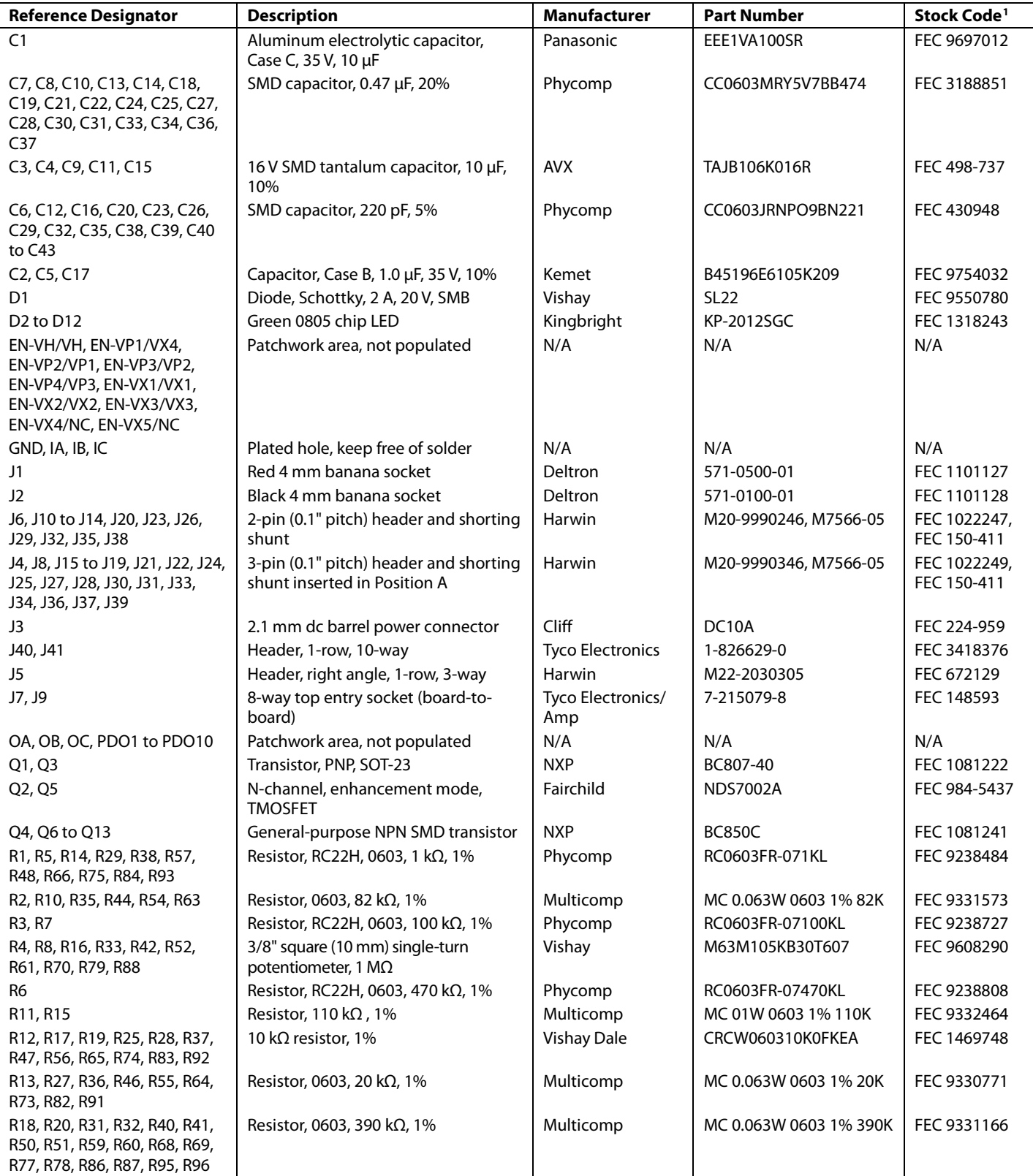

### EVAL-ADM1062TQEBZ – EVAL-ADM1169LQEBZ User Guide UG-063

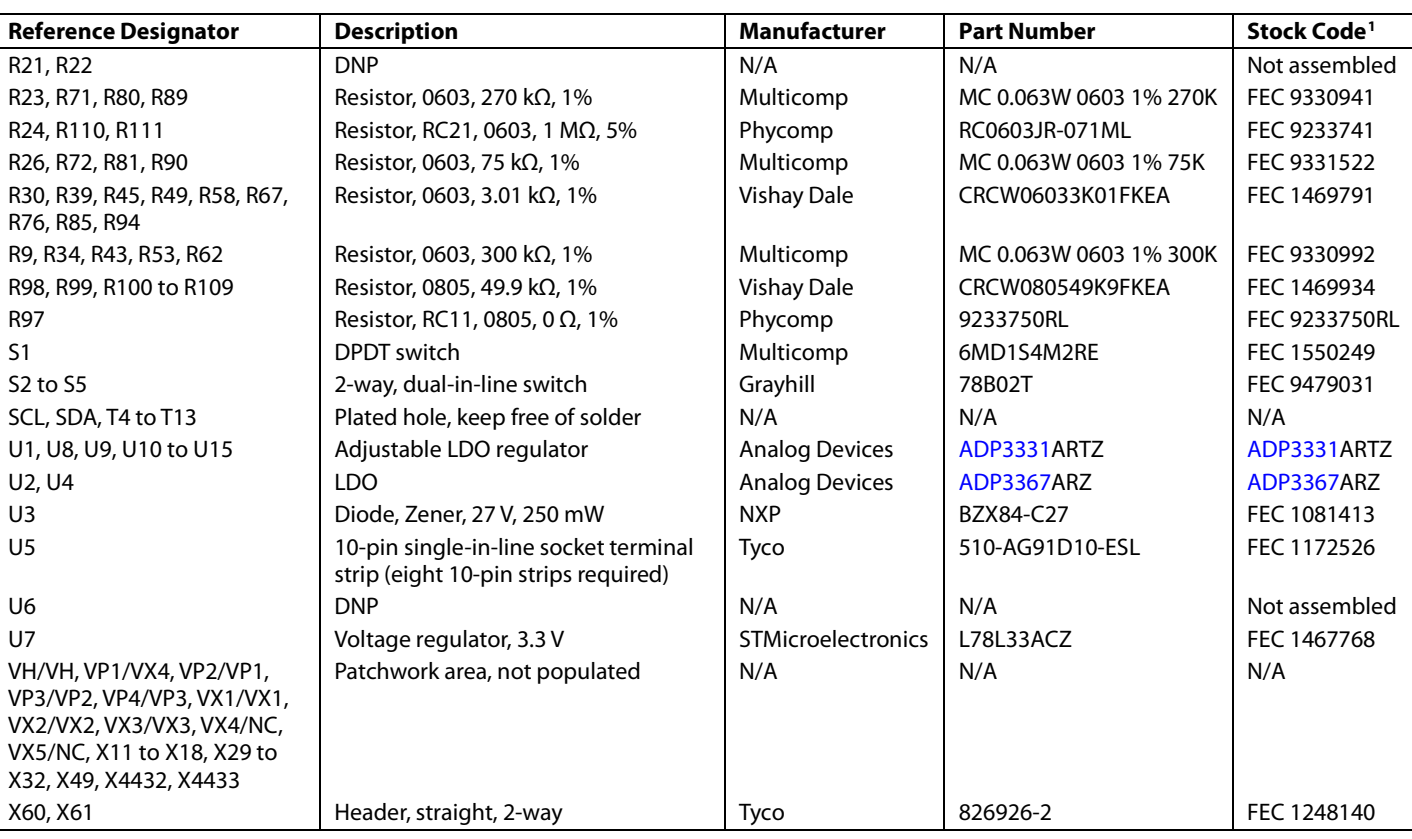

 $1$  FEC = Farnell ordering code.

### NOTES

<span id="page-20-0"></span>I <sup>2</sup>C refers to a communications protocol originally developed by Philips Semiconductor (now NXP Semiconductors).

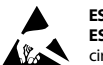

#### **ESD Caution**

**ESD (electrostatic discharge) sensitive device**. Charged devices and circuit boards can discharge without detection. Although this product features patented or proprietary protection circuitry, damage may occur on devices subjected to high energy ESD. Therefore, proper ESD precautions should be taken to avoid performance degradation or loss of functionality.

#### **Legal Terms and Conditions**

By using the evaluation board discussed herein (together with any tools, components documentation or support materials, the "Evaluation Board"), you are agreeing to be bound by the terms and conditions set forth below ("Agreement") unless you have purchased the Evaluation Board, in which case the Analog Devices Standard Terms and Conditions of Sale shall govern. Do not use the Evaluation Board until you have read and agreed to the Agreement. Your use of the Evaluation Board shall signify your acceptance of the Agreement. This Agreement is made by and between you ("Customer") and Analog Devices, Inc. ("ADI"), with its principal place of business at One Technology Way, Norwood, MA 02062, USA. Subject to the terms and conditions of the Agreement, ADI hereby grants to Customer a free, limited, personal, temporary, non-exclusive, non-sublicensable, non-transferable license to use the Evaluation Board FOR EVALUATION PURPOSES ONLY. Customer understands and agrees that the Evaluation Board is provided for the sole and exclusive purpose referenced above, and agrees not to use the Evaluation Board for any other purpose. Furthermore, the license granted is expressly made subject to the following additional limitations: Customer shall not (i) rent, lease, display, sell, transfer, assign, sublicense, or distribute the Evaluation Board; and (ii) permit any Third Party to access the Evaluation Board. As used herein, the term "Third Party" includes an Board, are reserved by ADI. CONFIDENTIALITY. This Agreement and the Evaluation Board shall all be considered the confidential and proprietary information of ADI. Customer may not disclose or transfer any portion of the Evaluation Board to any other party for any reason. Upon discontinuation of use of the Evaluation Board or termination of this Agreement, Customer agrees to promptly return the Evaluation Board to ADI. ADDITIONAL RESTRICTIONS. Customer may not disassemble, decompile or reverse engineer chips on the Evaluation Board. Customer shall inform ADI of any occurred damages or any modifications or alterations it makes to the Evaluation Board, including but not limited to soldering or any other activity that affects the material content of the Evaluation Board. Modifications to the Evaluation Board must comply<br>with a Evaluation Board at that time. LIMITATION OF LIABILITY. THE EVALUATION BOARD PROVIDED HEREUNDER IS PROVIDED "AS IS" AND ADI MAKES NO WARRANTIES OR REPRESENTATIONS OF ANY KIND WITH RESPECT TO IT. ADI SPECIFICALLY DISCLAIMS ANY REPRESENTATIONS, ENDORSEMENTS, GUARANTEES, OR WARRANTIES, EXPRESS OR IMPLIED, RELATED TO THE EVALUATION BOARD INCLUDING, BUT NOT LIMITED TO, THE IMPLIED WARRANTY OF MERCHANTABILITY, TITLE, FITNESS FOR A PARTICULAR PURPOSE OR NONINFRINGEMENT OF INTELLECTUAL PROPERTY RIGHTS. IN NO EVENT WILL ADI AND ITS LICENSORS BE LIABLE FOR ANY INCIDENTAL, SPECIAL, INDIRECT, OR CONSEQUENTIAL DAMAGES RESULTING FROM CUSTOMER'S POSSESSION OR USE OF THE EVALUATION BOARD, INCLUDING BUT NOT LIMITED TO LOST PROFITS, DELAY COSTS, LABOR COSTS OR LOSS OF GOODWILL. ADI'S TOTAL LIABILITY FROM ANY AND ALL CAUSES SHALL BE LIMITED TO THE AMOUNT OF ONE HUNDRED US DOLLARS (\$100.00). EXPORT. Customer agrees that it will not directly or indirectly export the Evaluation Board to another country, and that it will comply with all applicable United States federal laws and regulations relating to exports. GOVERNING LAW. This Agreement shall be governed by and construed in accordance with the substantive laws of the Commonwealth of Massachusetts (excluding conflict of law rules). Any legal action regarding this Agreement will be heard in the state or federal courts having jurisdiction in Suffolk County, Massachusetts, and Customer hereby submits to the personal jurisdiction and venue of such courts. The United Nations Convention on Contracts for the International Sale of Goods shall not apply to this Agreement and is expressly disclaimed.

**©2010–2014** Analog Devices, Inc. All rights reserved. Trademarks and registered trademarks are the property of their respective owners. **UG08644-0-4/14(C)**

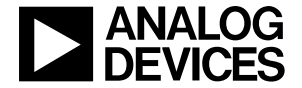

www.analog.com

Rev. C | Page 20 of 20